## 3.4 扫描特征

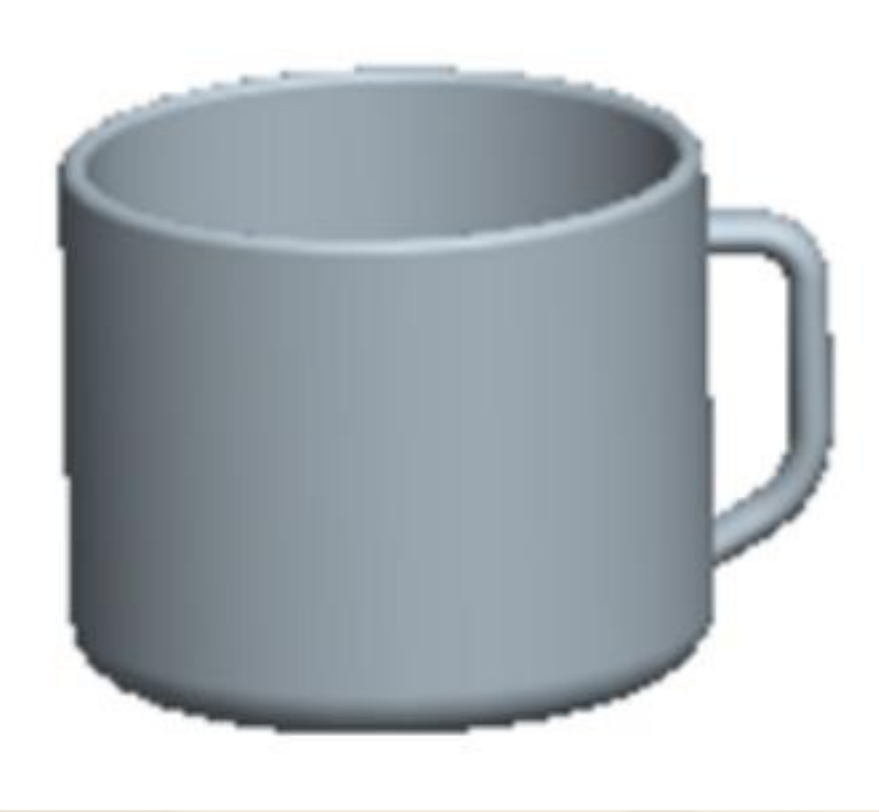

## 教学目标:

## 能力目标:

#### 学会分析图形、能灵活运用Pro/E软件各 种特征。

### 知识目标:

掌握扫描特征工具的使用方法。

1、扫描特征的概念 扫描特征是通过绘制的或选取现有的轨迹线,将草绘 截面沿着绘制的或选取现有的轨迹线扫描创建的特征。 2、扫描的基本操作及各按钮含义 <sup>v</sup> 2.1选择主菜单【插入/扫描】命令,打开子菜单。 子菜单有四种不同的显示,当屏幕无实体时,显示 的子菜单如下图所示;如果屏幕有实体模型显示时, 显示的子菜单如下图所示;如果屏幕只有曲面,显 示的子菜单如下图所示;如果屏幕有曲面和实体, 显示的子菜单如下图所示。

伸出项(P)... 薄板伸出项(T)... 切口(C)... 薄板切口(T)... 曲面(S)... 曲面修剪(S)... 薄曲面修剪(T)...

伸出项(P)... 薄板伸出项(T)... 切口(C)... 薄板切口(T)... 曲面(S)... 曲面修剪(S)... 薄曲面修剪(T)...

伸出项(P)... 薄板伸出项(T)... 切口(C)... 薄板切口(T)... 曲面(S)... 曲面修剪(S)... 薄曲面修剪(T)... 伸出项(P)... 薄板伸出项(T)... 切口(C)... 薄板切口(T)... 曲面(S)... 曲面修剪(S)... 薄曲面修剪(T)....

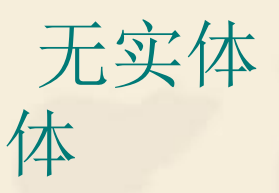

无实体 有实体 只有曲面 有曲面和实

- v 定义扫描轨迹规则:通常截面扫描可以使用草绘创 建的轨迹,也可以使用已有的基准曲线或边界组成 的轨迹。作为一般规则,该轨迹必须有相邻的参照 曲面或是平面。
- v 在定义扫描时,系统检查指定轨迹的有效性,并建 立法向曲面。法向曲面是指定一个曲面,其法向是 用来建立轨迹的Y轴。下面分别说明子菜单各项功 能的具体用法。

### **2.2**伸出项

#### v 伸出项特征的基本操作流程,如下图所示

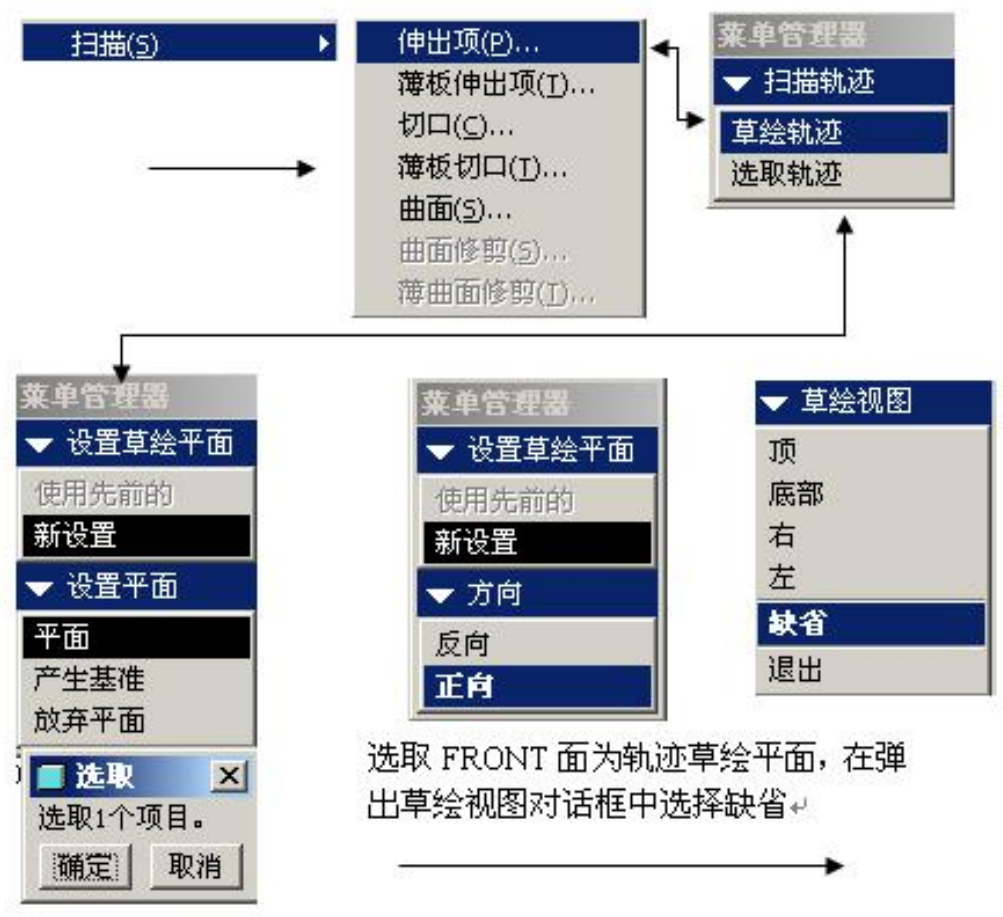

<sup>v</sup> (1)若轨迹线为草绘轨迹,则操作步骤为:选取 轨迹线的草绘平面,并决定草绘轨迹时的视角方 向,选取另一平面作为水平或铅垂直的方向参考 平面,进入草绘模式,绘制扫描所需要的轨迹线。 <sup>v</sup> (2)若为选取的轨迹,则用户直接由现有零件上 选取三维或二维线条,作为扫描所需的轨迹线, 然后决定截面绘制时的Y轴方向,其扫描截面的 起始点可以通过鼠标选取后用右键快捷菜单进行 修改。

实例**1**:用扫描伸出项特征创建模型。

**Step1**.选择 【插入/扫描/伸出项/草绘轨迹】菜单命令, 选择FRONT作为草绘轨迹平面,RIGHT作为缺省 草绘参照,单击【确定】按钮,进入草绘模式。 **Step2**.绘制如下图所示的轨迹线,单击 【确定】按钮, 进入扫描截面的草绘。

**Step3**.草绘区里出现的十字中心线为轨迹线起始点的 端点,绘制如下图所示的截面图形,单击【确定】 按钮,最终完成扫描实体。

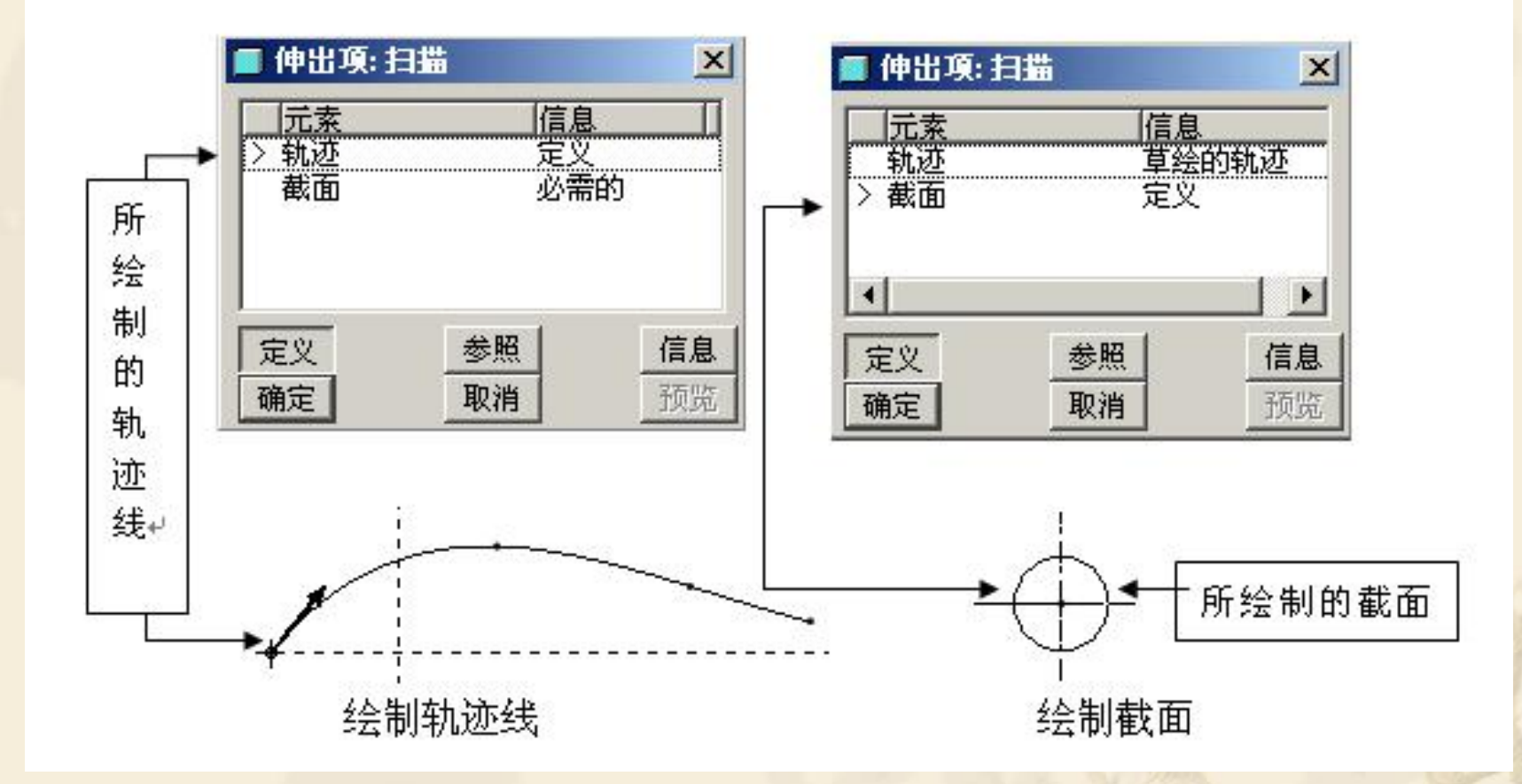

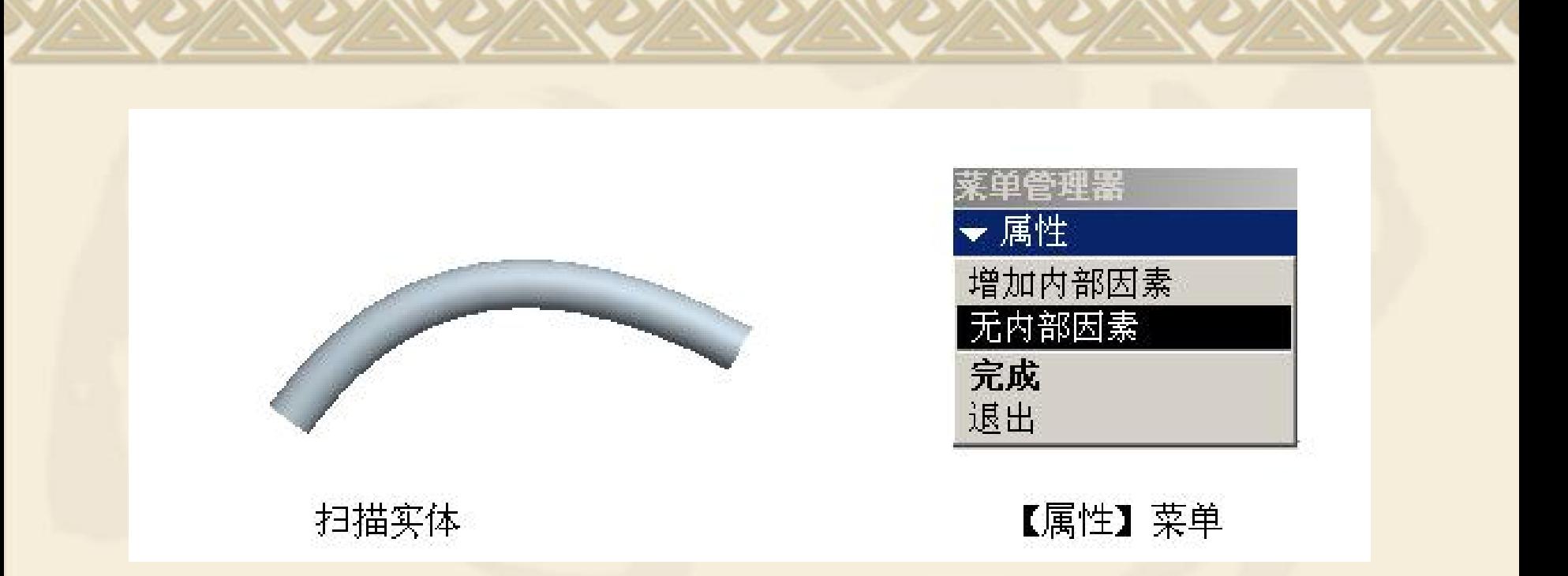

注意:当所绘制的轨迹为封闭的形式时,将弹出如上 图所示的【属性】菜单。 【无内部因素】——扫描后,封闭轨迹和扫描截面所 形成的实体内部无材料,扫描截面可以是开放或闭 合的截面,如下图所示。

<sup>v</sup> 【增加内部因素】——扫描后,生成的实体材料位 于封闭轨迹和扫描截面内部,扫描截面只能是开放 的,如下图所示。

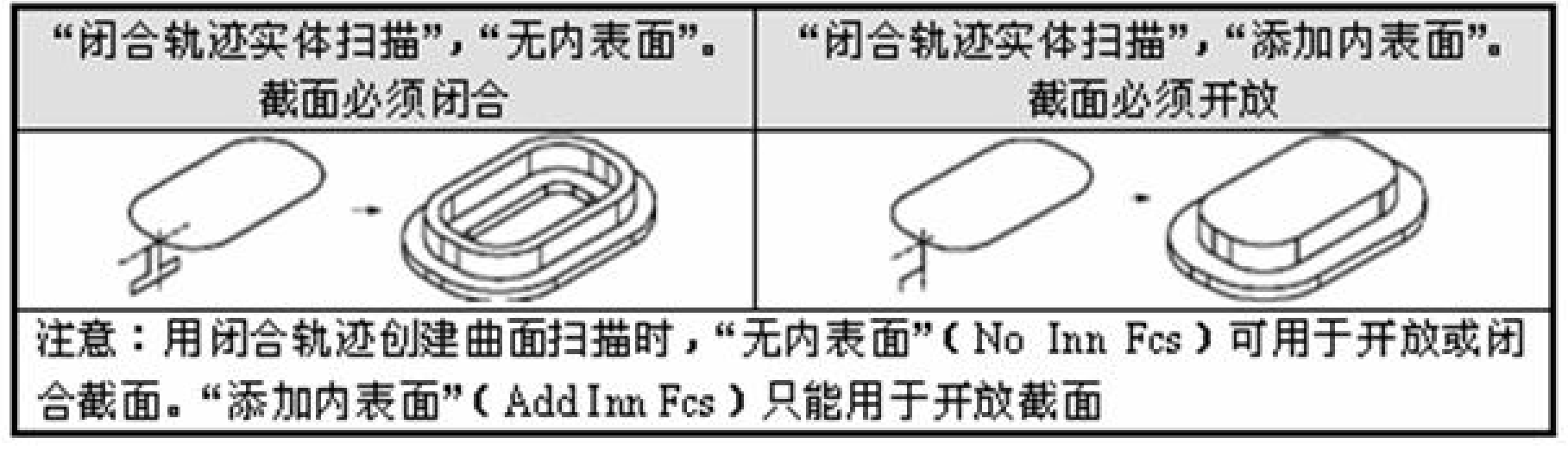

扫描截面开放与闭合

**2.3**薄板伸出项 此操作流程与扫描伸出项特征创建类似,不同点在于 完成剖面后,需确认材料增加侧,并输入薄壳实体的 厚度,其结果如下图所示。

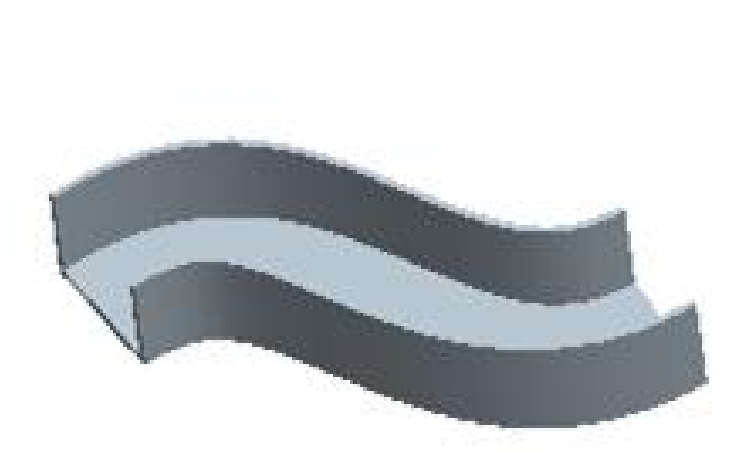

薄板实体

### **2.4**切口特征

#### 此操作流程与扫描伸出项特征创建类似,不同点在于 完成剖面后,需确认材料移除侧,如下图所示。

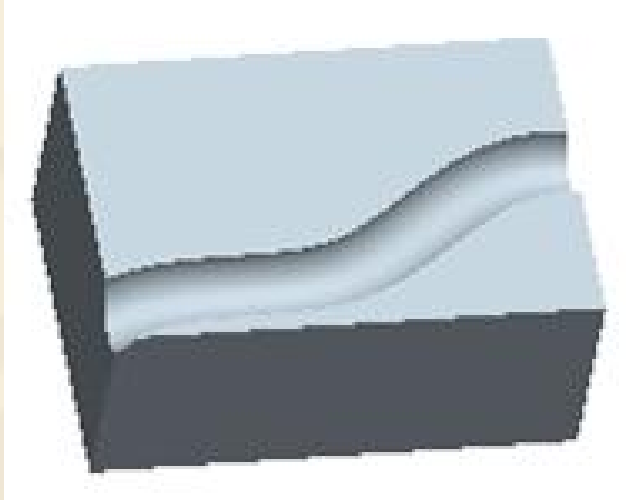

切口实体

### **2.5**薄板切口特征 此操作流程与切口特征创建类似,不同点在于完成剖 面后,需确认输入薄壳的厚度,如下图所示。

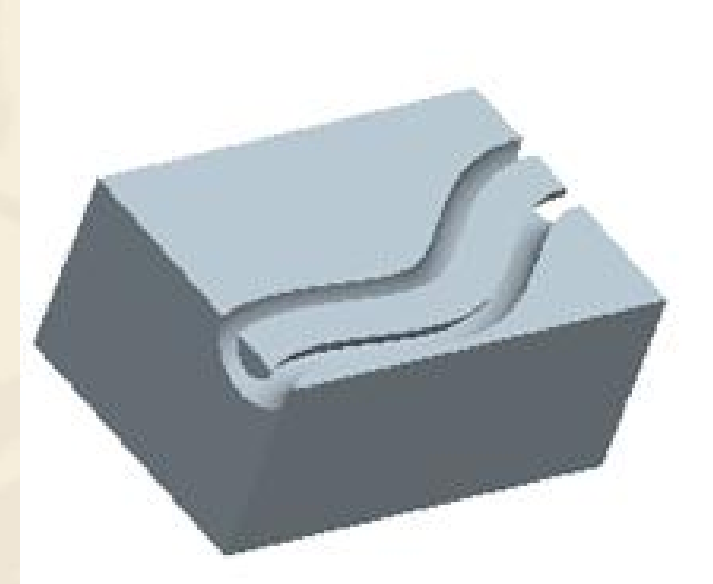

薄板切口实体

## 实例**2**:用扫描伸出项和旋转特征,创建水杯

水杯造型

**Step1.** 建立新文件

- <sup>v</sup> (1) 选择主菜单【文件/新建】命令,打开【新建】 对话框。
- <sup>v</sup> (2) 选择【零件】类型,在【名称】栏中输入文 件名【cup】, 取消【使用缺省模板】的勾选。 <sup>v</sup> (3)选择【mmns-part-solid】,单击【确定】按
- 钮,进入零件模式。
- **Step2.**使用旋转工具初步建立杯体
- \* (1) 选择标准工具栏 ※按钮, 打开旋转特征定义 栏。
- <sup>v</sup> (2) 单击【位置】按钮,单击【定义…】,打开 【草绘】对话框。
- <sup>v</sup> (3) 选择FRONT基准面为草绘平面,RIGHT基准 面为参照。

<sup>v</sup> (4) 单击【草绘】对话框中的【草绘】按 钮,系统进入草绘模式。 <sup>v</sup> (5) 绘制如下图所示的一条竖直中心线和 旋转截面。 \* (6) 单击 v 按钮, 返回旋转特征操作板。 \* (7) 单击 内按钮,完成旋转特征的建立, 结果如下图所示。

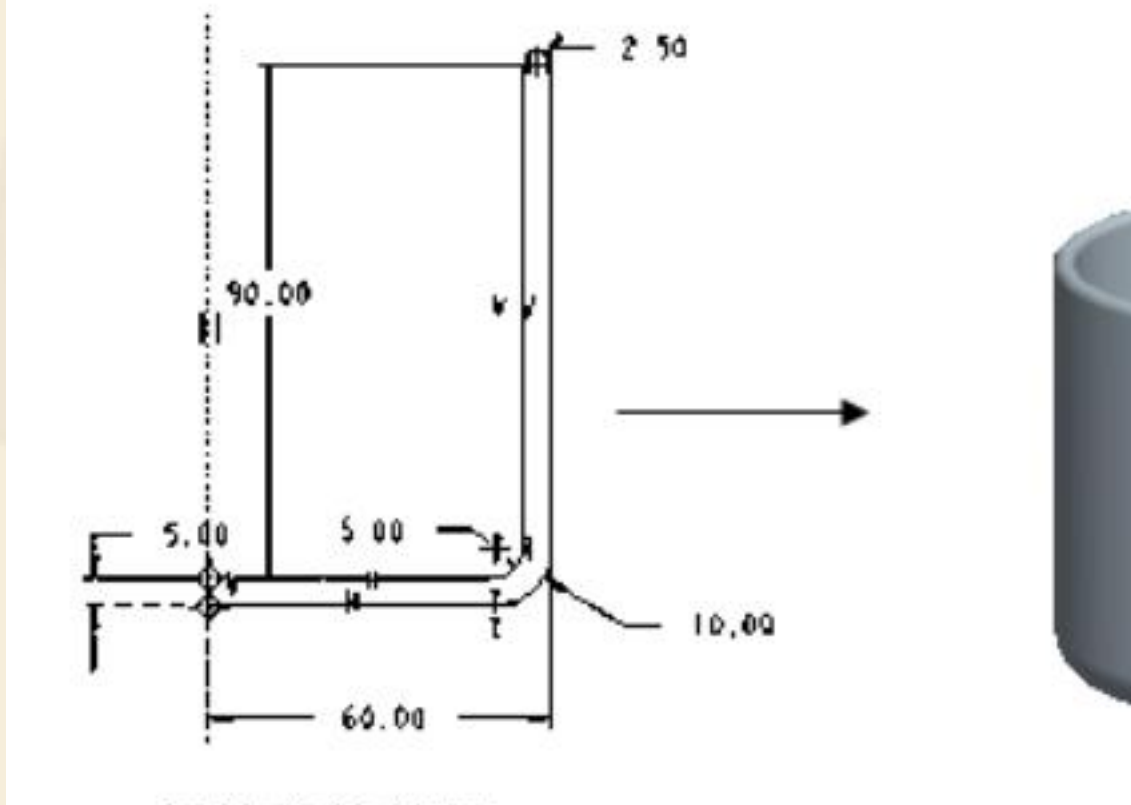

杯体草绘截面

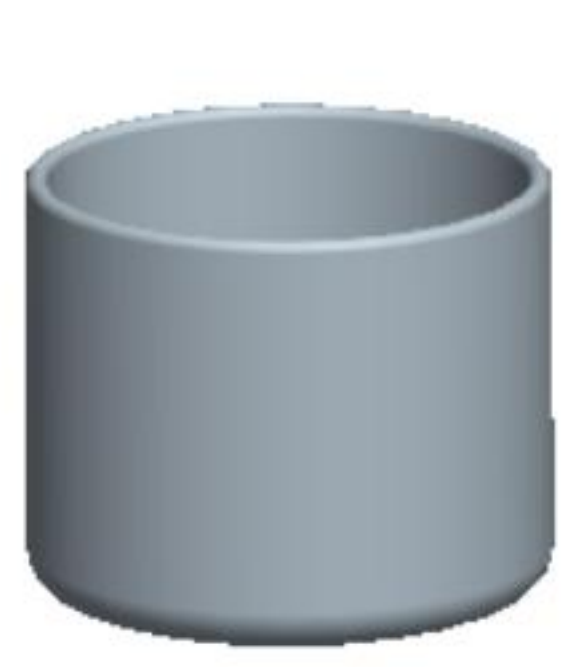

杯体

**Step3.**使用扫描工具建立水杯手柄

- <sup>v</sup> (1)选择 【插入/扫描/伸出项/草绘轨迹】菜单命 令。
- <sup>v</sup> (2)选择FRONT作为草绘轨迹平面, RIGHT作为 缺省草绘参照平面。进入轨迹草绘环境,绘制如图 3-39所示的手柄轨迹线,单击【确定】按钮。在弹 出如图3-40所示"加亮的图元是否要对齐"的【确 认】对话框中选择【是】(表示扫描轨迹线和实体 边界对齐)。

<sup>v</sup> (3)单击按钮,弹出扫描【属性】菜单,选【合 并终点】命令,在草绘环境中绘制如下图所示的圆 截面。单击按钮,单击扫描对话框中的【确定】按 钮,完成手柄扫描特征的建立。

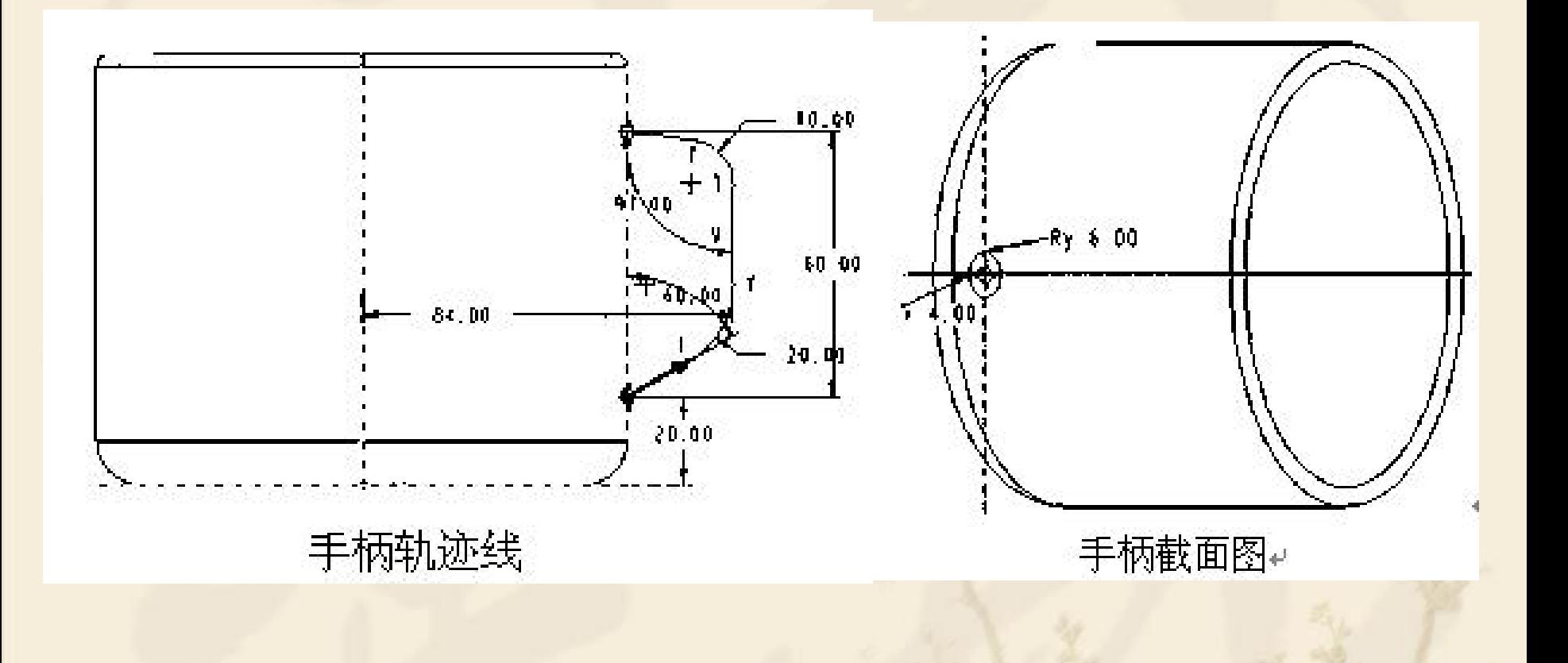

### 注意:自由端点和合并终点区别

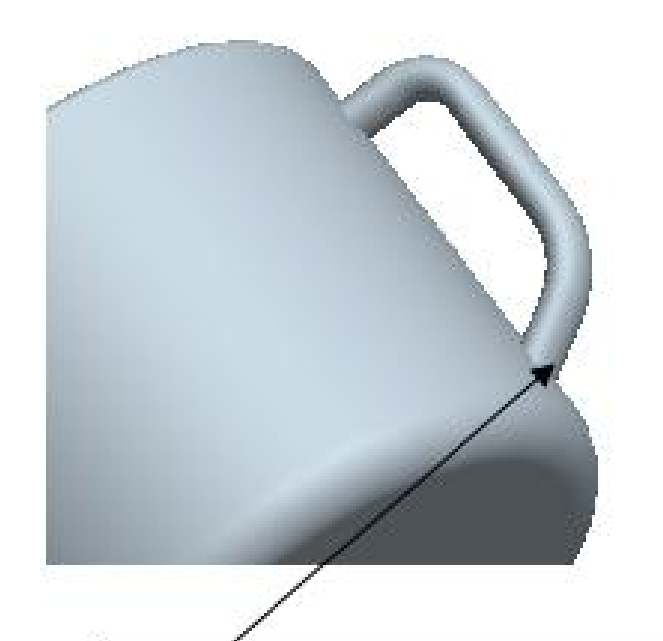

选择"合并终点",扫描结果与 实体表面自动拼接↩

与实体表面自动拼接

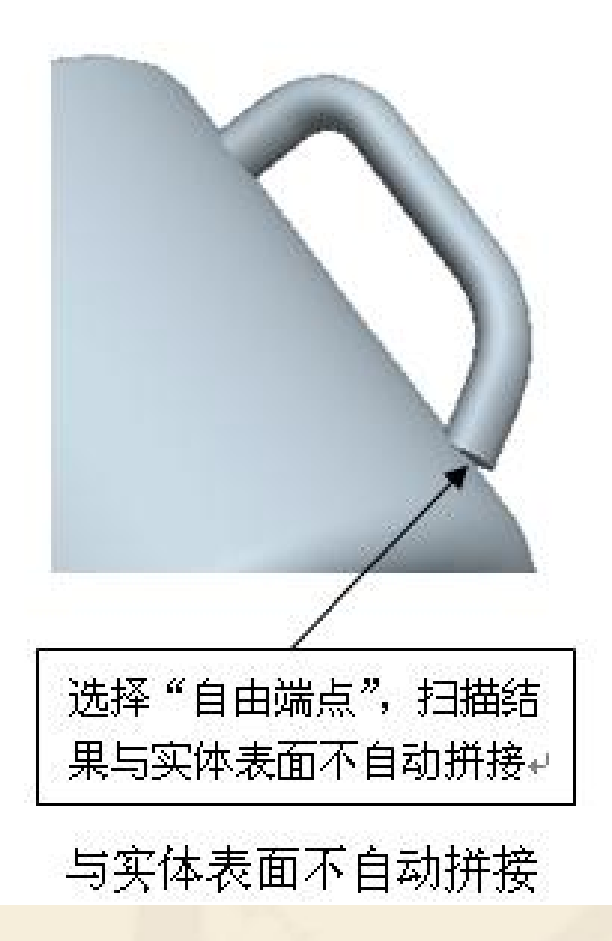

注意: 在扫描菜单中, 当扫描轨迹选择【选取轨迹】 时,将弹出如下图所示的【链】选取菜单。其各功能 含义如下:

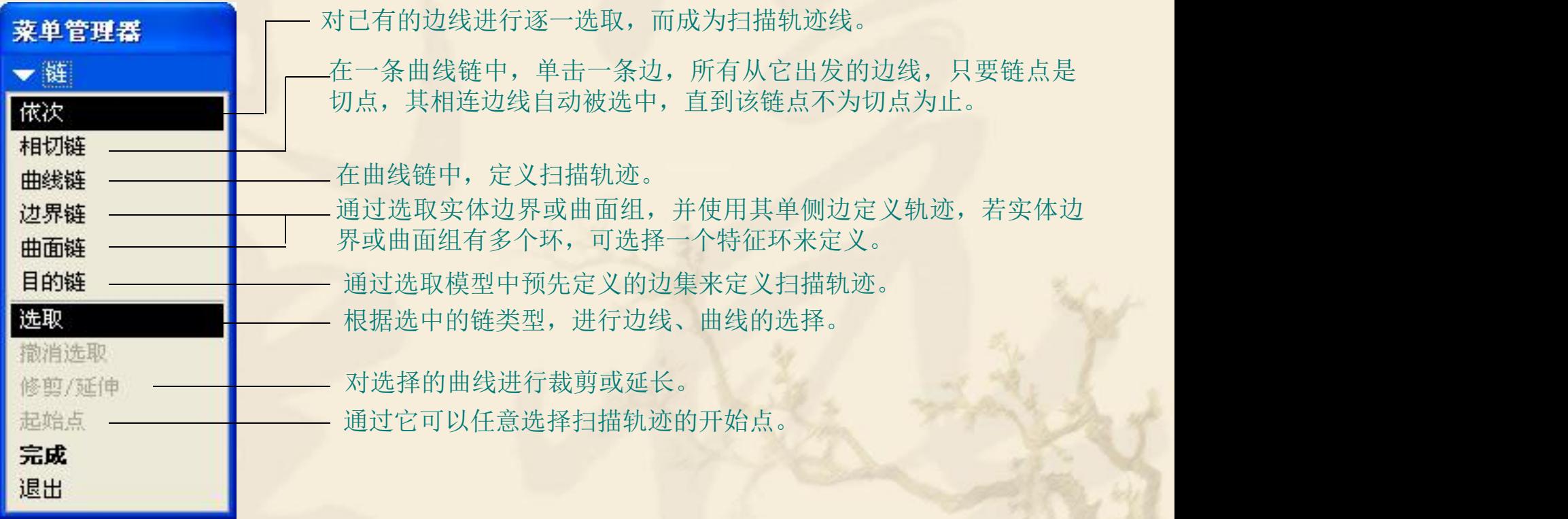

## 小结

<sup>v</sup> 1、怎样的零件用扫描特征完成 <sup>v</sup> 2、绘制扫描截面和扫描规迹要注意哪些 <sup>v</sup> 3、草绘平面的选取 <sup>v</sup> 4、自由端点和合并终点

作业书P246图13-45

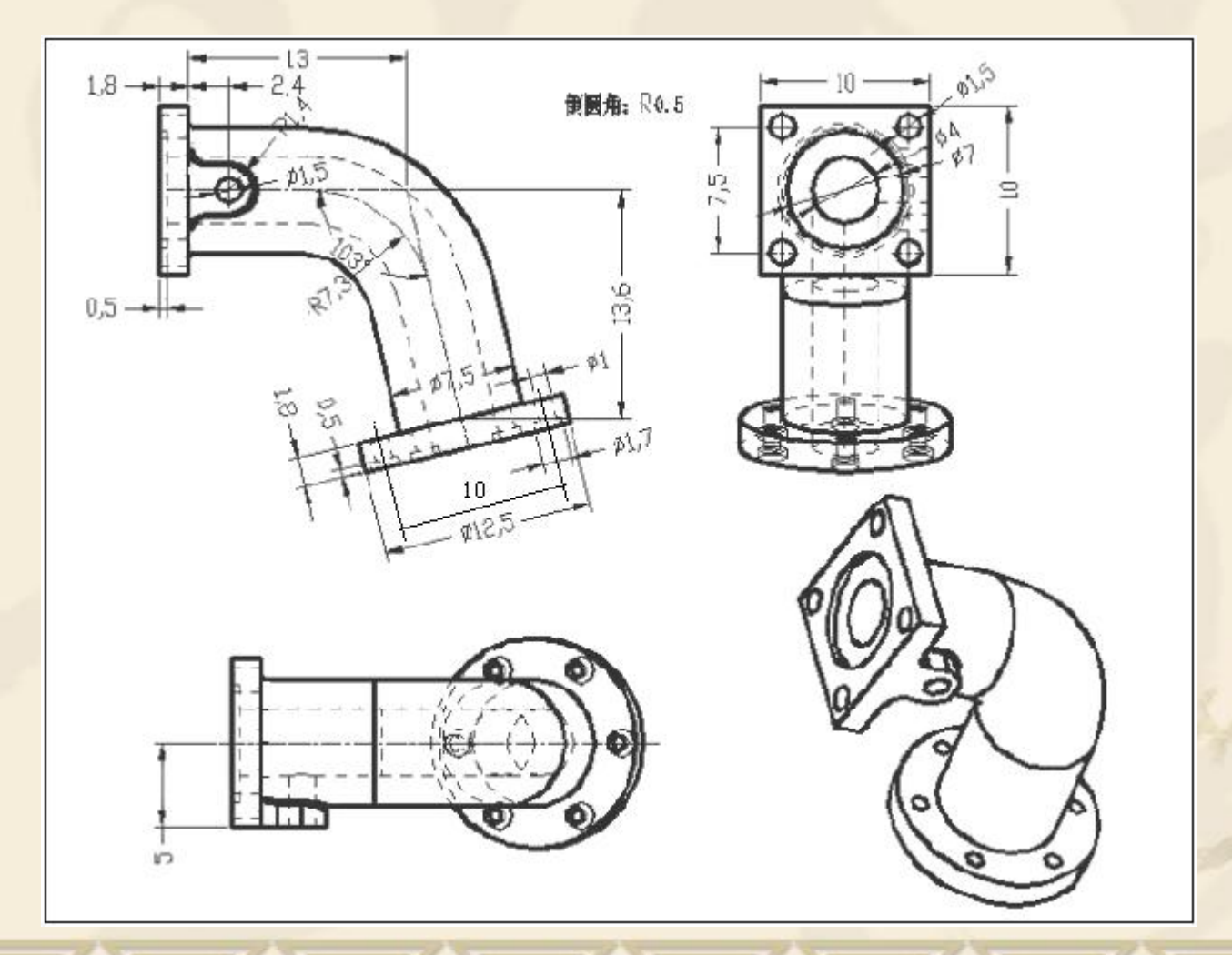

# 3.5 混合特征

# 3.5 混合特征

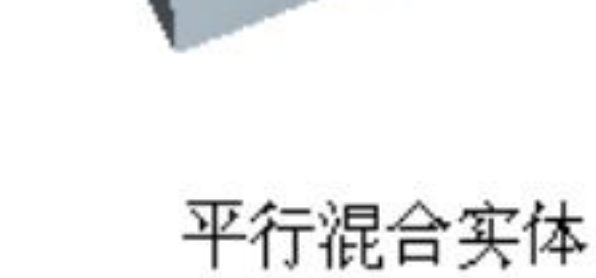

## 教学目标:

## 能力目标:

#### 学会分析图形、能灵活运用Pro/E软件各 种特征。

### 知识目标:

掌握混合特征工具的使用方法。

### 1、混合特征的概念 混合特征是由两个或两个以上剖面混合形成一个实体 体积。

### 2、混合的基本操作及各按钮含义 <sup>v</sup> 2.1选择主菜单【插入/混合】命令,弹出如下图所 示的子菜单,主要有:伸出项、薄板伸出项、切口、 薄板切口等项。选取其中一项后,将弹出如下图所 示混合特征的三种生成方式。混合截面的类型有四 种,如下图所示。

伸出项(P)... 薄板伸出项(T)... 切口(C)... 薄板切口(T)... 曲面(S)... 曲面修剪(S)... 薄曲面修剪(T)...

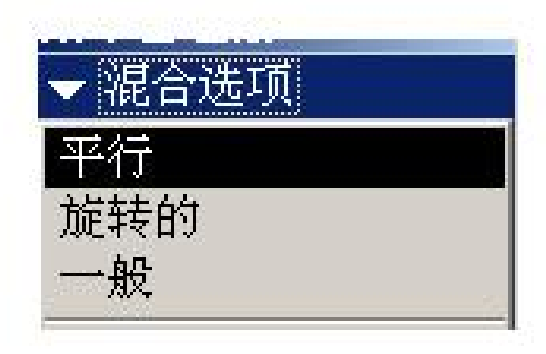

规则截面 投影截面 选取截面 草绘截面

#### 混合特征子菜单

#### 混合方式选项

#### 混合截面选项

**2.2**混合特征的生成方式

(1)平行——所有混合截面相互平行,如图(a)所 示。

(2)旋转的——混合截面绕 Y 轴旋转,最大角度可 达120º 。每个截面都单独草绘,并用截面坐标系对 齐,如图(b)所示。

(3)一般——一般混合截面可以绕X轴、Y轴和Z轴 旋转,也可以沿这三个轴平移。每个截面都单独草 绘,并用截面坐标系对齐,如图(c)所示。

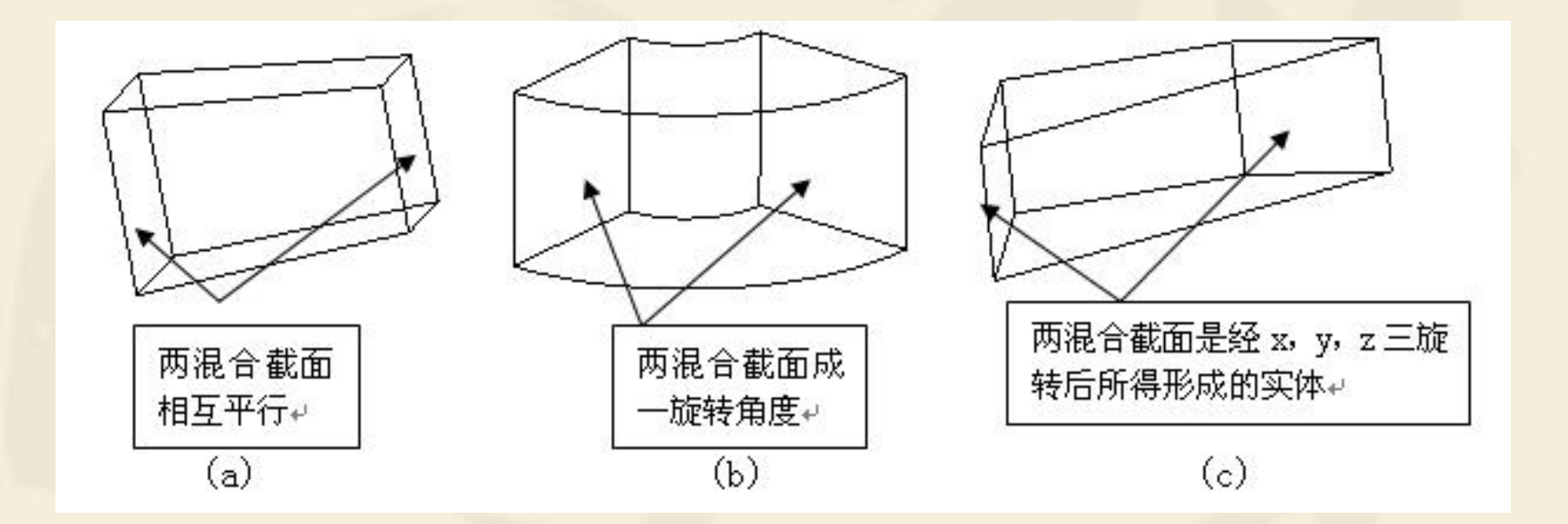

#### 2.3、混合截面的类型

规则截面——在草绘平面绘制的截面或由现有零件选取的面。 投影截面——将截面投影到指定的曲面上,该选项只用于平 行混合。 选取曲面——选取已有截面,该选项对平行混合无效。 草绘截面——草绘的截面。

### 实例**1**:创建平行混合实体特征

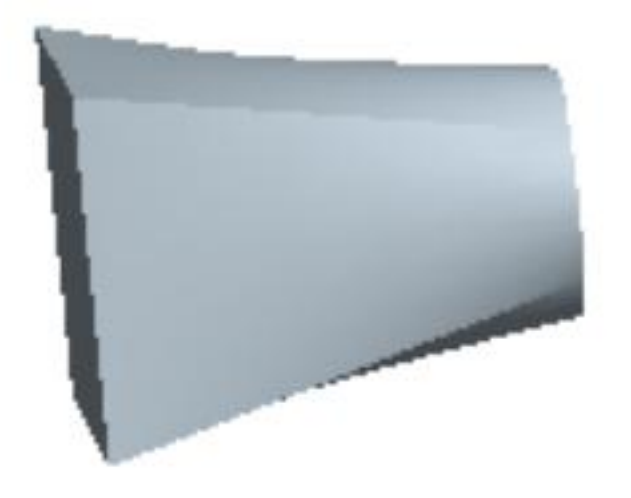

平行混合实体

**Step1.**建立新文件 <sup>v</sup> (1)新建一个零件,命名为【pingxingliti.prt】。 <sup>v</sup> (2)选择主菜单【插入/混合/伸出项】命令,在弹 出的菜单管理器中选择【平行/规则截面/草绘截面/ 完成】命令 。 <sup>v</sup> (3)在的混合【属性】菜单中选择【直的/完成】 命令(【直的】——截面对应点以直线相连;【光 滑】——所有截面间对应点以平滑曲线相连)。 **Step2.** 草绘截面 ◆ (1) 选择FRONT为草绘平面, 接受默认设置, 进 入草绘模式。绘制如下图所示的第一截面——矩形。 <sup>v</sup> (2)单击鼠标右键,在快捷菜单中选择【切换剖 面】命令,并绘制如下图所示的第二截面——圆和 中心线。

<sup>v</sup> (3)选择主菜单【编辑/修剪/分割】命令,在圆与 两条中心线的四个交点处打断,使其与第一截面矩 形的顶点相对应。

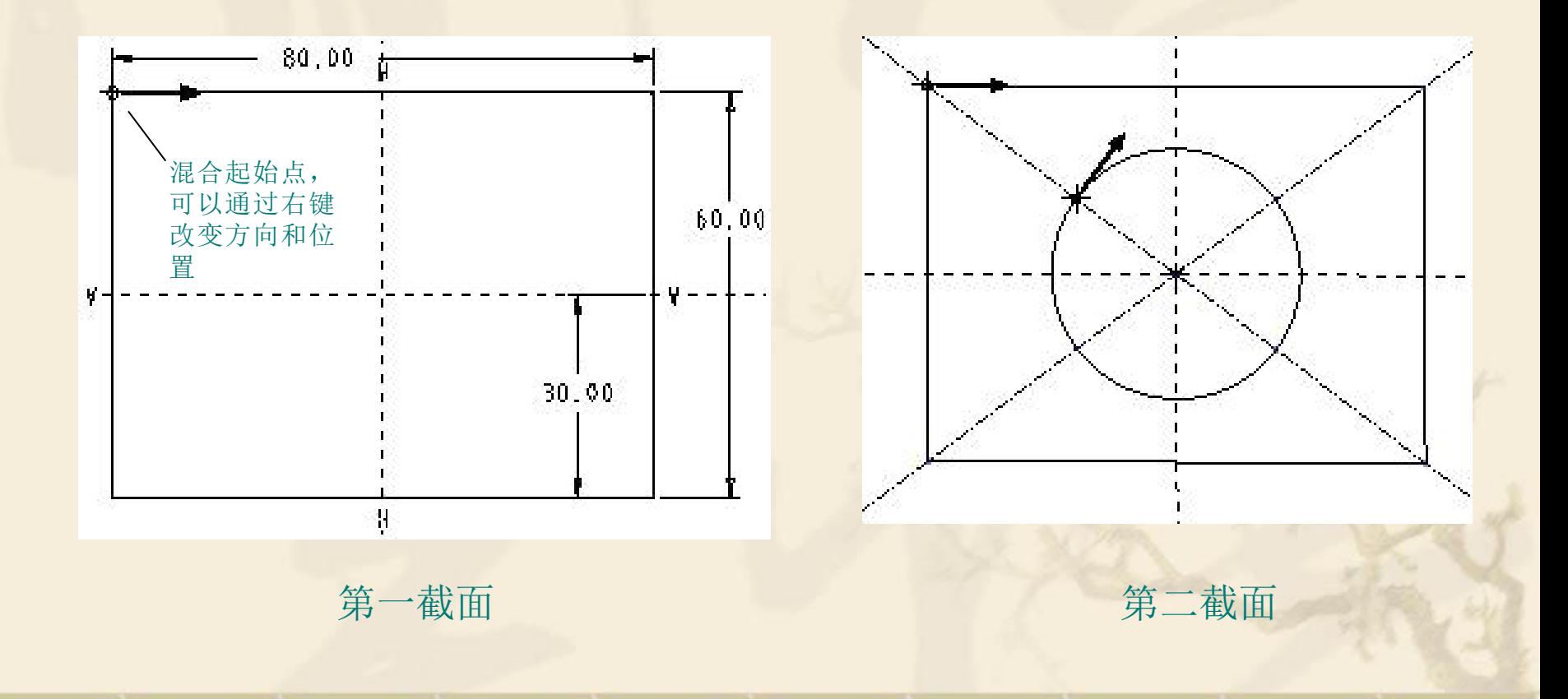

**Step3.**单击按钮,在系统"输入截面2的浓度"的提 示下,输入截面间的距离值,完成混合特征的建立, 单击混合对话框中的【确定】按钮,结果如下图所 示。

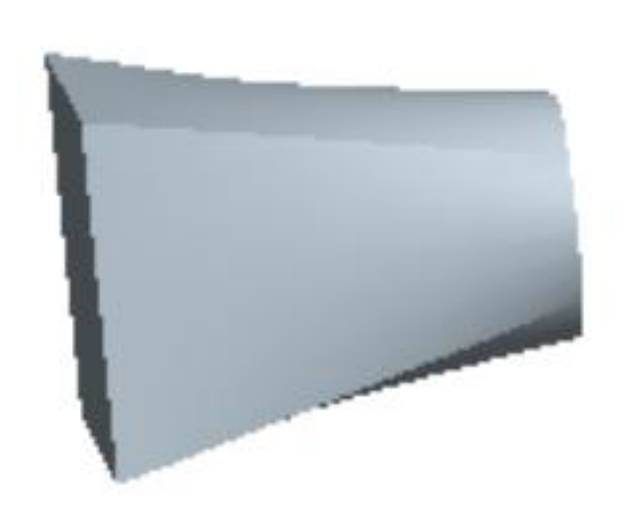

平行混合实体

### 实例2: 编辑修改具有混合顶点的平行混合实体

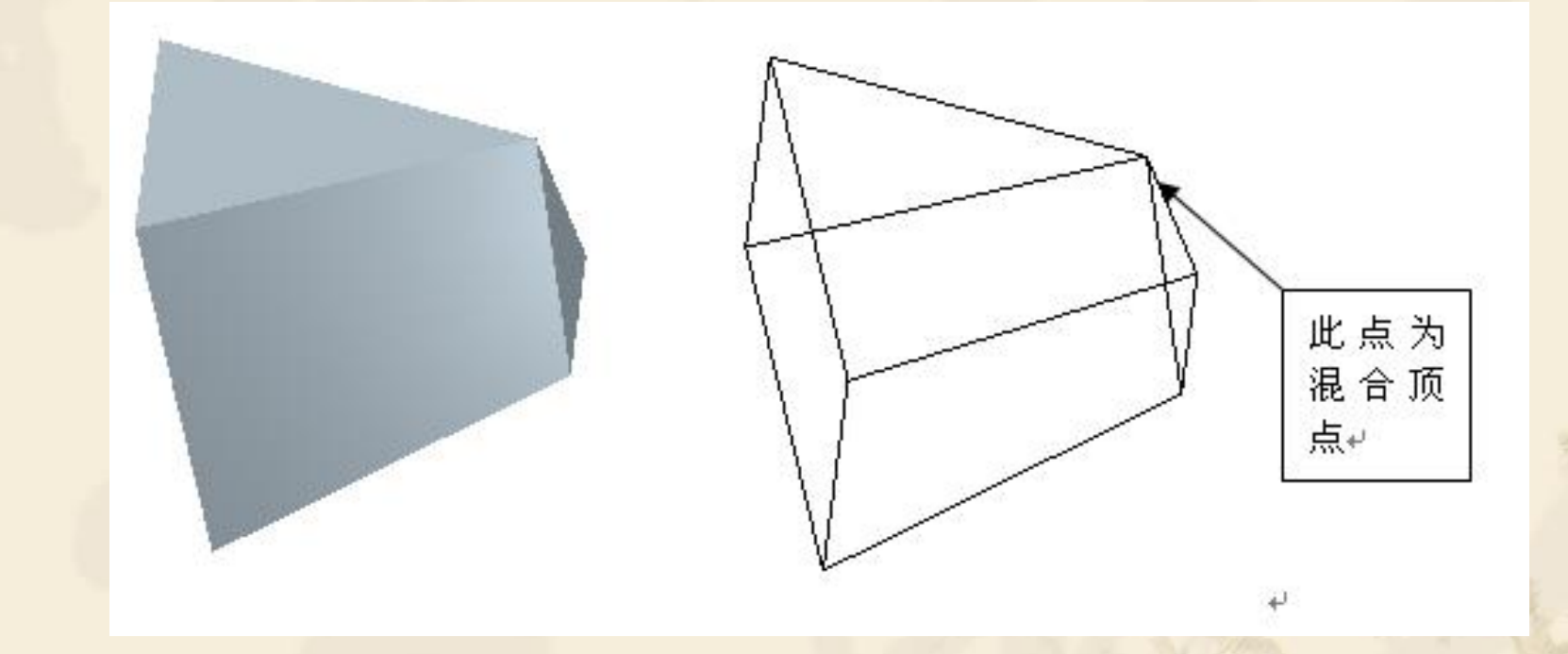

**Step1.**在模型树中选择混合特征 伸出项,然后右击, 在弹出的快捷菜单中选择【编辑定义】命令,在弹 出如图3-55所示的【平行混合伸出项】对话框中选 择【截面】元素,并单击【定义】按钮,在弹出的 菜单管理器中选择【草绘】命令,进入草绘模式。 **Step2.** 单击鼠标右键,在快捷菜单中选择【切换剖面】 命令,进入第二截面,删除原有图形,然后绘制三 角形,单击三角形的一顶点,在右键快捷菜单中选 择【混合顶点】命令,单击 按钮,再单击【平行 混合伸出项】对话框中的【一定】按钮。

注意:混合实体对截面的要求 <sup>v</sup> (a)在进行混合特征创建时,所有截面必须 要有相同数目的边; <sup>v</sup> (b)所有截面的起始点位置要一致;

<sup>v</sup> (c)一个"混合顶点"可当作两个顶点用, 但不能作为起始点。

### 实例**3**:创建旋转混合实体特征

#### **Step1.** 建立新文件

- <sup>v</sup> (1)新建一个零件,命名为【xuanzhuanliti.prt】
- <sup>v</sup> (2)选择主菜单【插入/混合/伸出项】命令,在弹 出的菜单管理器中选择【旋转的/规则截面/草绘截 面/完成】命令。
- <sup>v</sup> (3)在弹出的混合【属性】菜单中选择【光滑/开 放/完成】命令。

#### **Step2.** 草绘截面

<sup>v</sup> (1)选择FRONT基准面为草绘平面,接受默认设 置,进入草绘模式。选择主菜单【草绘/坐标系】命 令,建立坐标系,绘制如下图所示的第一截面。 <sup>v</sup> (2)单击按钮,在主视区下方弹出的【为截面2 输 入y axis 旋转角】栏中输入80,单击按钮。 <sup>v</sup> (3)选择主菜单【草绘/坐标系】命令,建立坐标 系,绘制如下图所示的第二截面。 **Step3.**单击按钮,在主视区下方弹出的【继续下一截 面吗?】的提示栏中,单击【否】按钮,在【旋转 混合伸出项】对话框中,单击【确定】按钮,完成 混合特征的建立,如下图所示。

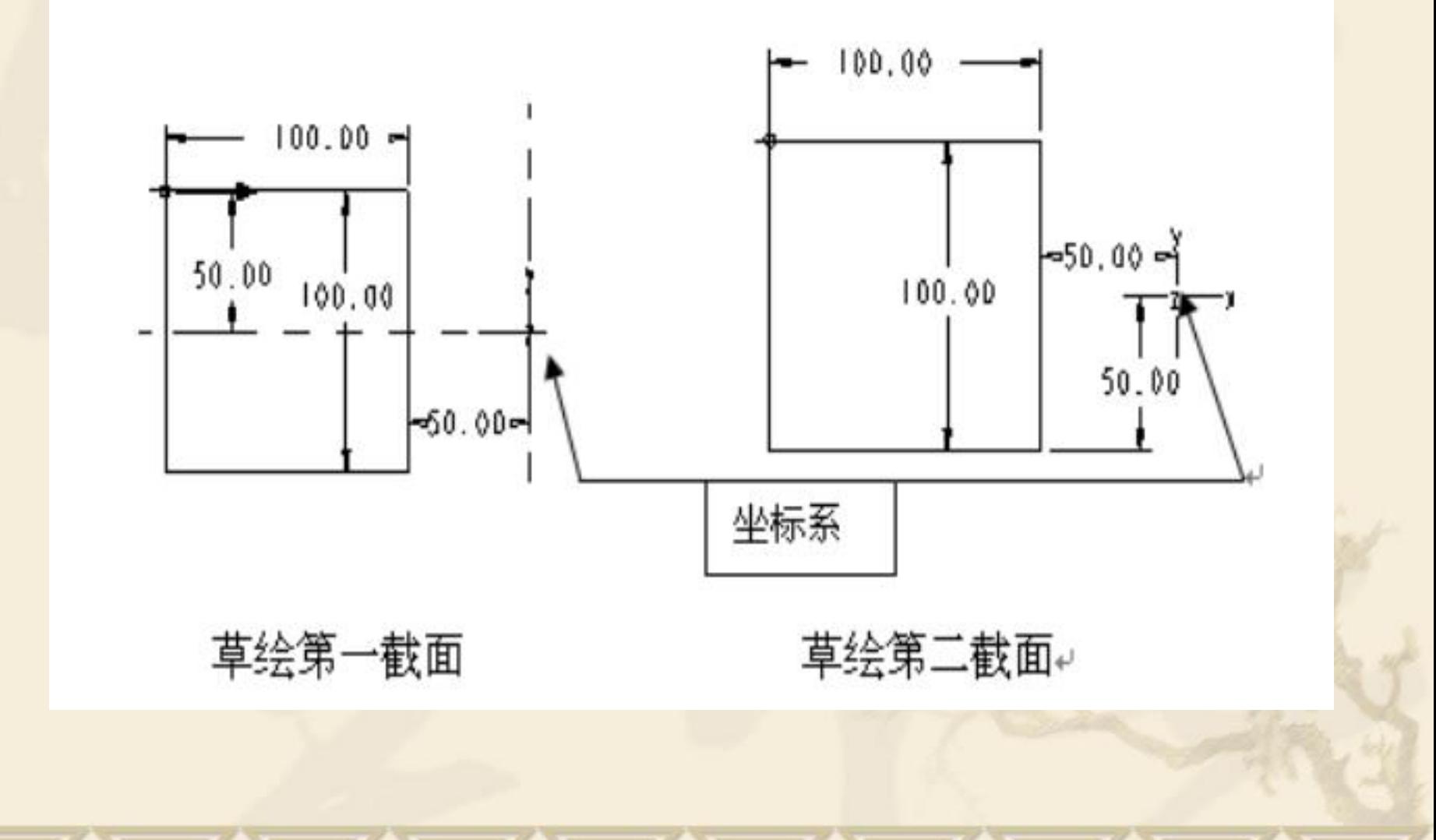

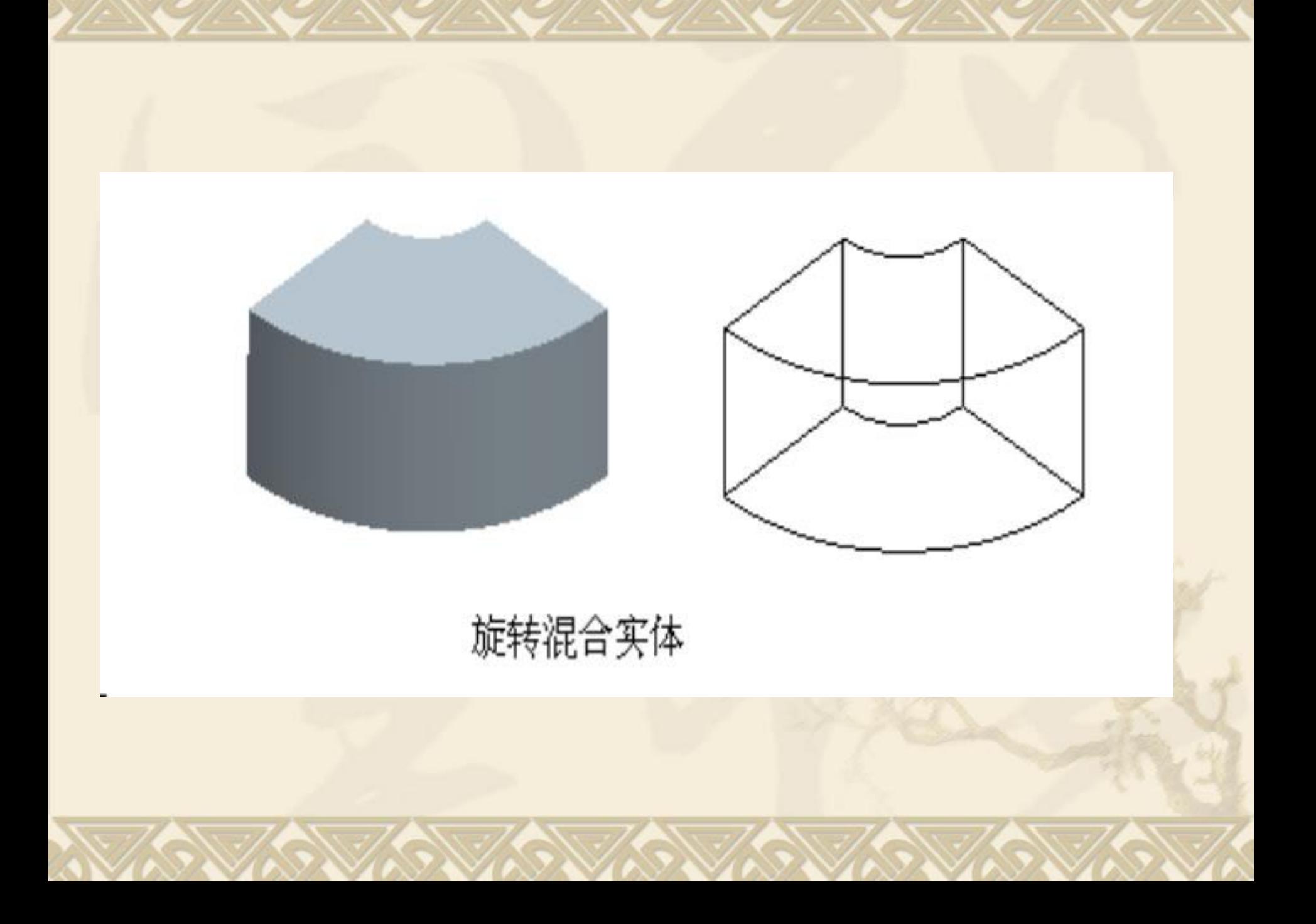

### 实例**4**:创建一般混合实体特征模型

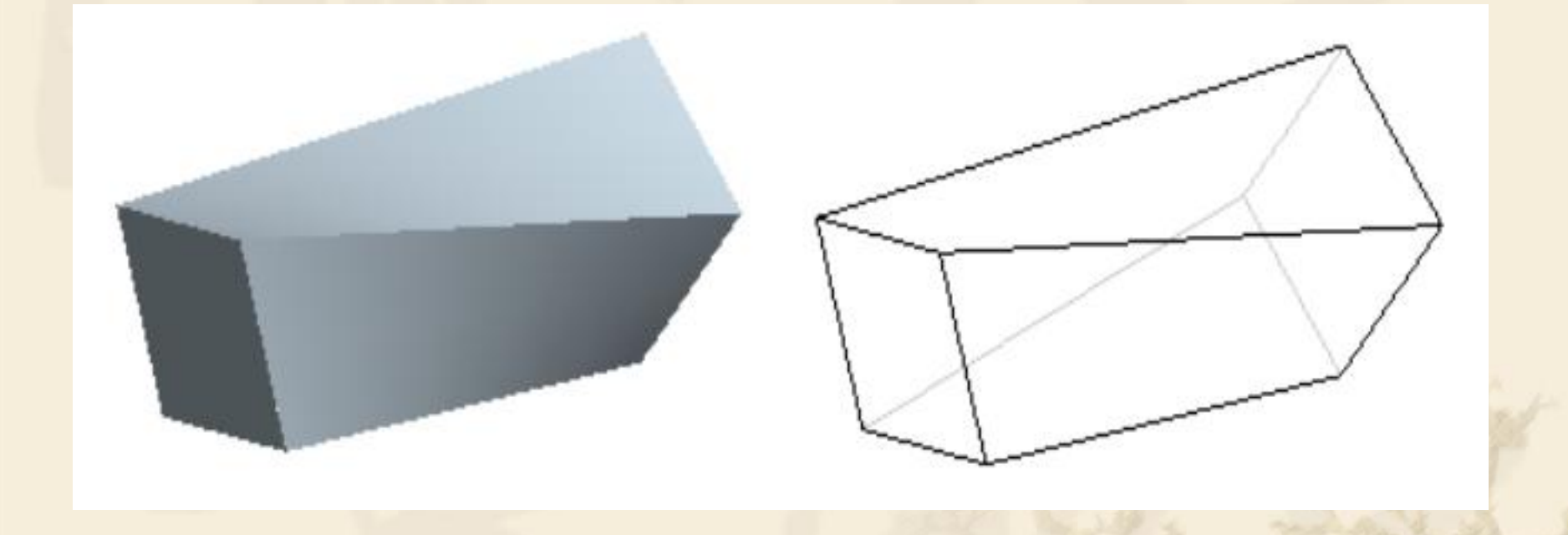

#### **Step1.**建立新文件

- <sup>v</sup> (1)新建一个零件,命名为【xuanzhuanliti.prt】。 <sup>v</sup> (2)选择主菜单【插入/混合/伸出项】命令,在弹 出的菜单管理器中选择【一般/规则截面/草绘截面/ 完成】命令。
- <sup>v</sup> (3)在弹出的混合【属性】菜单中选择【光滑/完 成】命令。

#### **Step2.**草绘截面

<sup>v</sup> (1)选择FRONT基准面为草绘平面,接受默认设 置,进入草绘模式。选择主菜单【草绘/坐标系】命 令,建立坐标系,绘制如下图所示的第一截面。

\* (2) 单击 ▼ 按钮, 依次输入绕X、Y、Z三轴旋转 的角度10°、20°、45°,单击 ■按钮。 <sup>v</sup> (3)选择主菜单【草绘/坐标系】命令,建立坐标 系,绘制如下图所示的第二截面。

Step3.单击 <del>▼ 按钮,在主视区下方弹出的【继续下</del> 一截面吗? 】的提示栏中,单击【否】按钮,接着 输入截面深度值200,在【一般混合伸出项】对话 框中,单击【确定】按钮,完成一般混合特征的建  $\overrightarrow{V}$ 

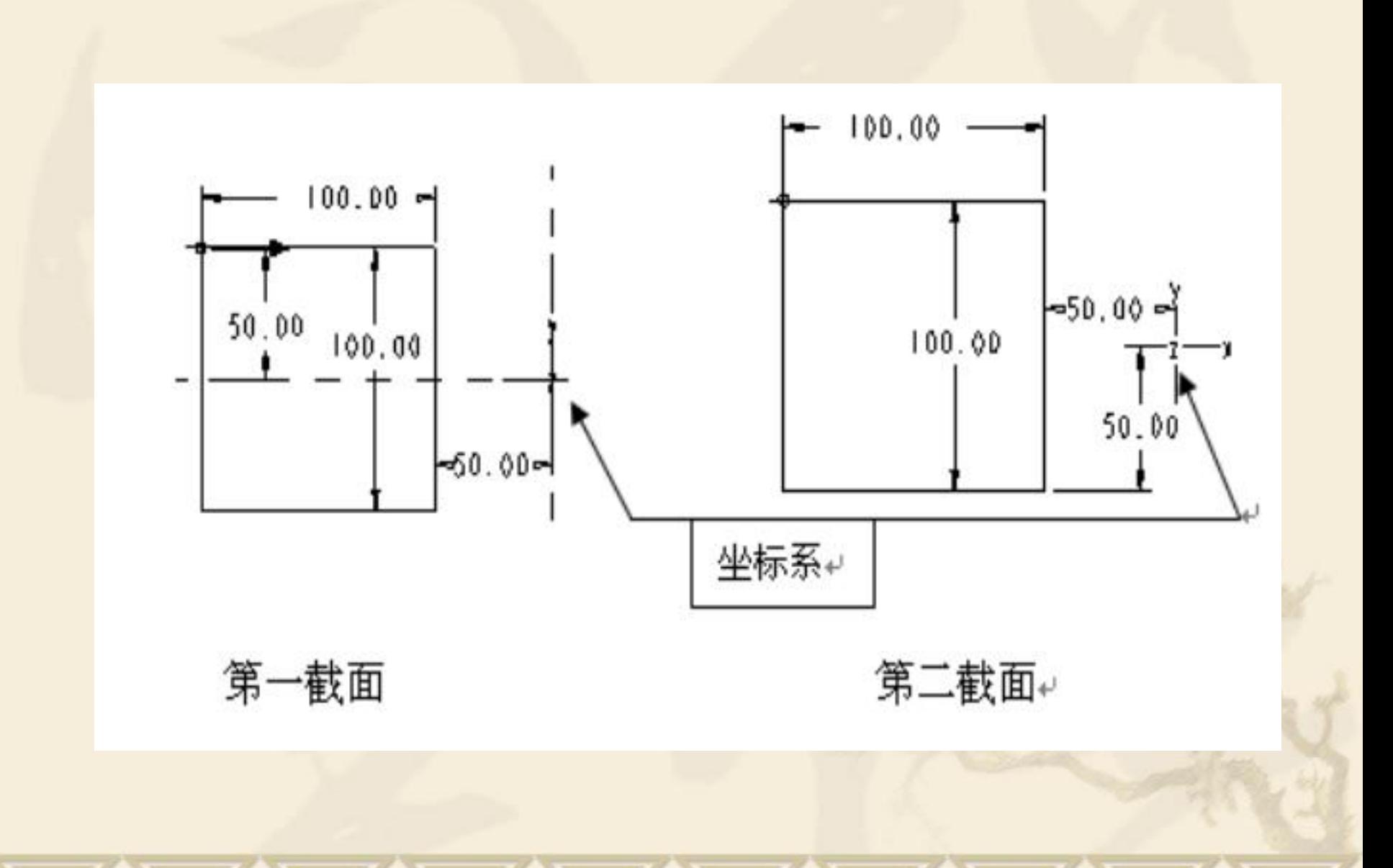

## 小结

<sup>v</sup> 1、怎样的零件用混合特征完成 <sup>v</sup> 2、绘制混合截面要注意哪些 <sup>v</sup> 3、混合顶点 <sup>v</sup> 4、切换剖面

## 作业:书P250图13-57

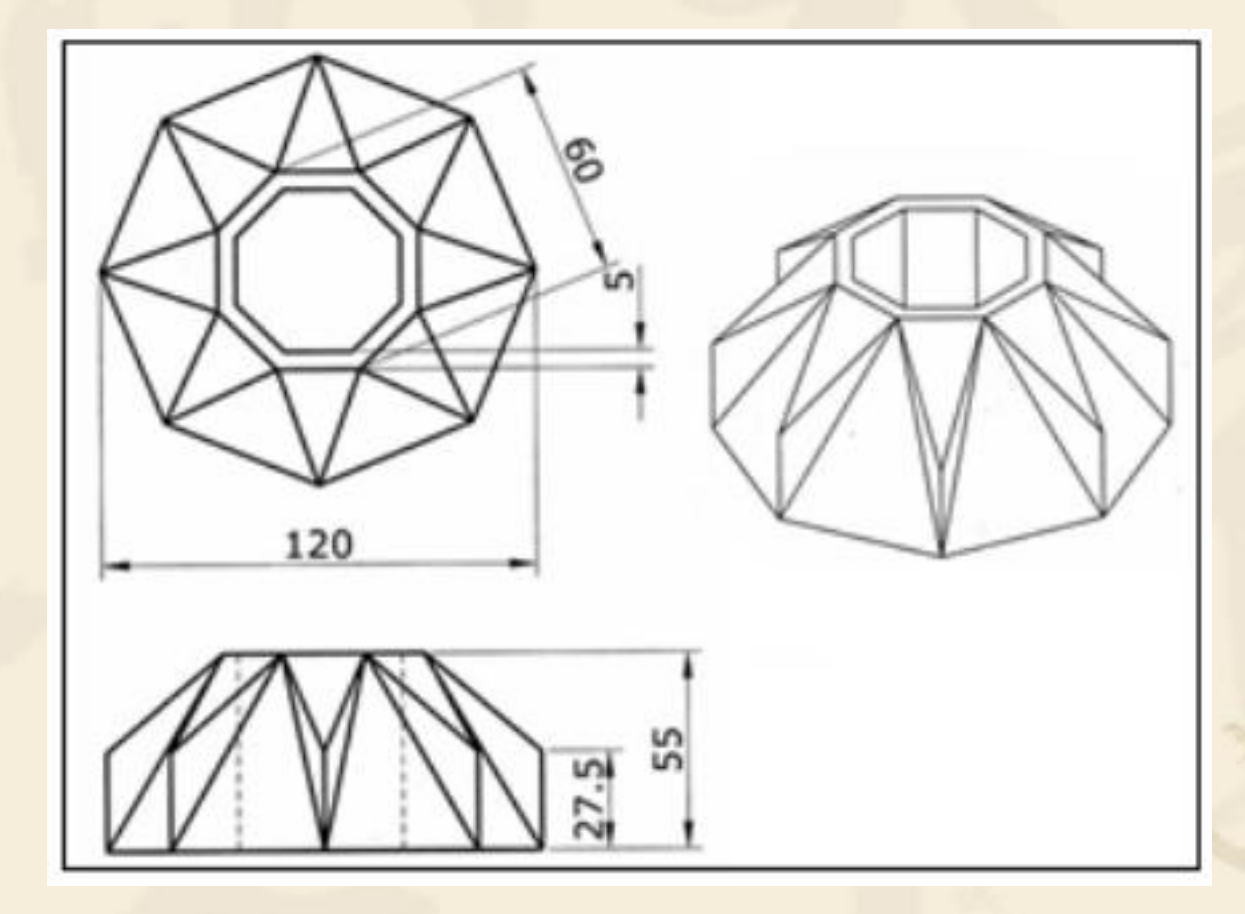